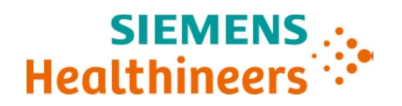

# ADVIA® Chemistry 1800 Systems ADVIA® Chemistry 2400 Systems ADVIA® Chemistry XPT Systems

# Multiple issues identified with Analytical Parameters (APTool) Disks and Test Definition (TDef) Disks

Our records indicate that your facility may have received one or more of the following products:

#### Table 1. ADVIA<sup>®</sup> Chemistry Affected Product(s)

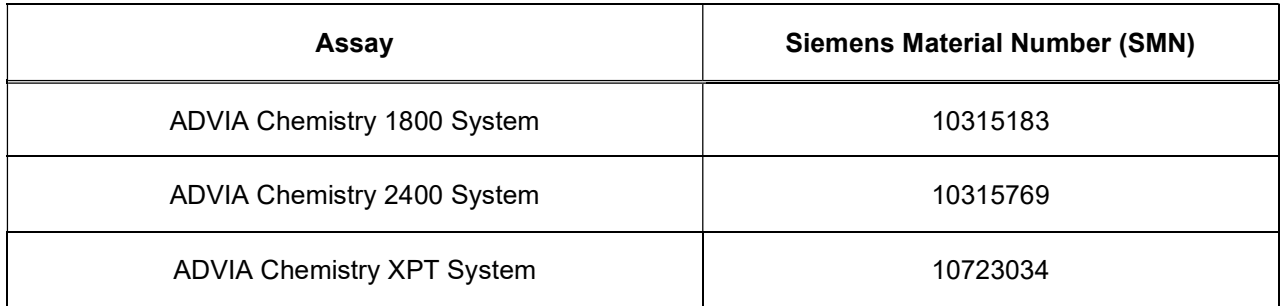

## Reason for Correction

Siemens Healthcare Diagnostics has identified the following issues with the ADVIA Chemistry products listed in Table 1 and is providing instructions on actions that your laboratory must take.

These issues will be corrected in APTool v1.10 and TDef v1.06 or higher, which will be available soon.

#### Description of Observed Behaviors

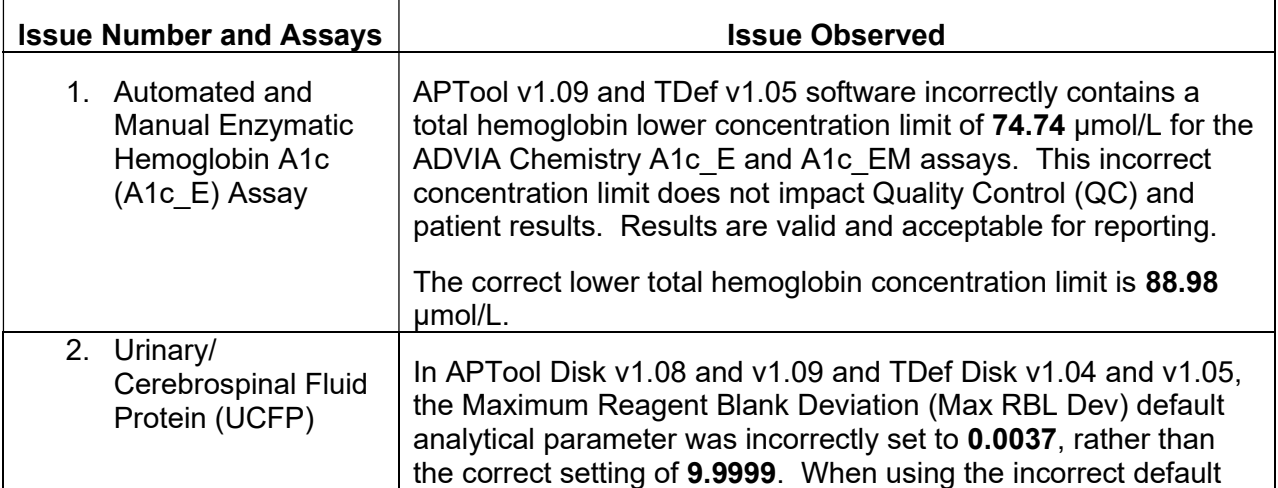

Siemens Healthcare Diagnostics Inc. All Rights Reserved. **Page 1 of 14** and 2008 of 14

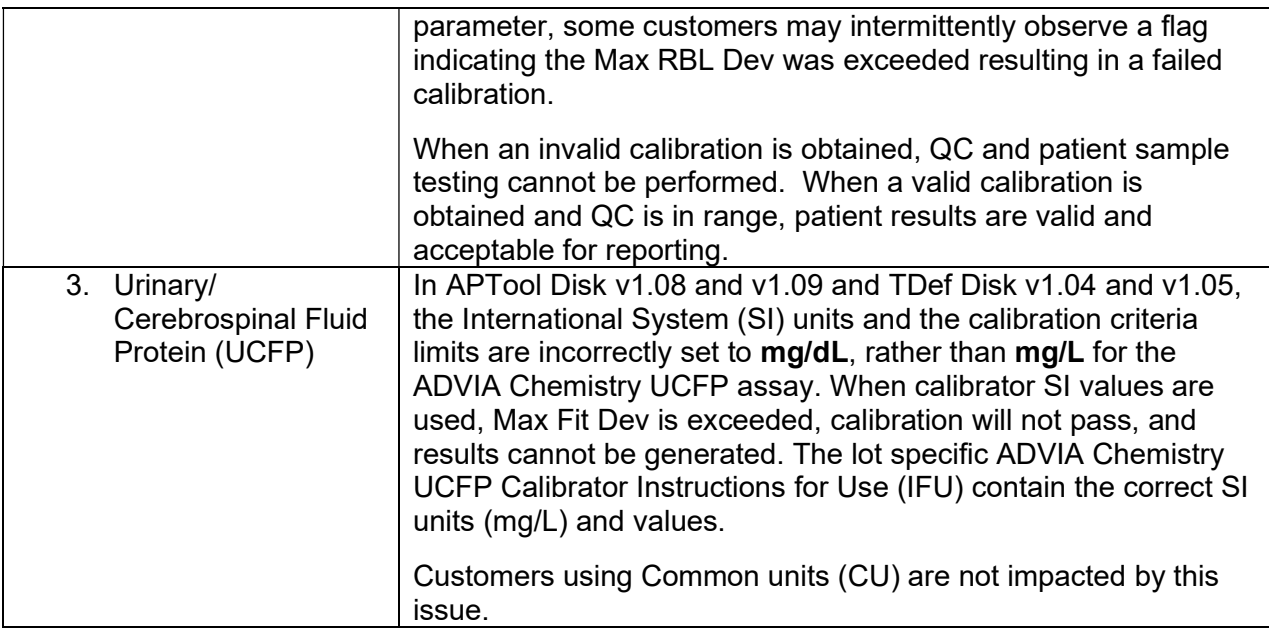

# Risk to Health

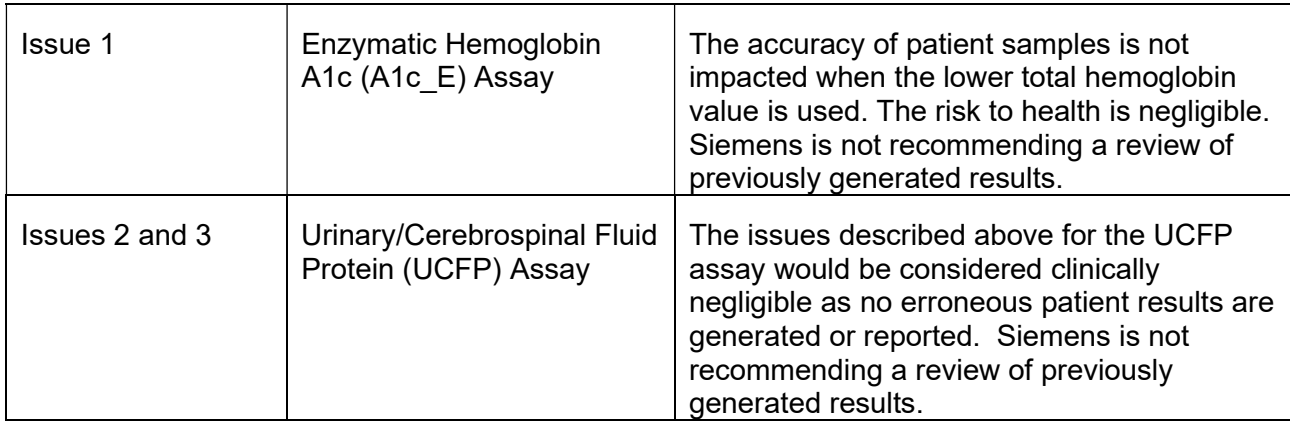

# Actions to be Taken by the Customer

- Please review this letter with your Medical Director.
- **•** Perform the instructions provided in the "Additional Information" section for issues  $1 3$ .
	- $\circ$  Issue #1 applies to all laboratories utilizing A1c E on their system.
	- o Issue #2 applies to all laboratories utilizing UCFP on their system.
	- o Issue #3 only applies to laboratories utilizing UCFP and reporting in SI units.
- Once all changes listed in the Additional Information for issues #2 and #3, are complete, perform a UCFP calibration and process Quality Control samples.
- A calibration is not required for Issue #1 related to A1c\_E.

Siemens Healthcare Diagnostics Inc. All Rights Reserved. **Page 2 of 14** and 2 of 14

- Perform a system back-up after all changes are complete.
- Complete and return the Field Correction Effectiveness Check Form attached to this letter within 30 days.
- If you have received any complaints of illness or adverse events associated with the products listed in Table 1, immediately contact your local Siemens Healthineers Customer Care Center or your local Siemens Healthineers technical support representative.

Please retain this letter with your laboratory records and forward this letter to those who may have received this product.

We apologize for the inconvenience this situation may cause. If you have any questions, please contact your Siemens Healthineers Customer Care Center or your local Siemens Healthineers technical support representative.

## Additional Information:

## Issue #1: ADVIA Chemistry Automated and Manual Enzymatic Hemoglobin A1c (A1c\_E and A1c\_EM) Assay Workaround

#### ADVIA Chemistry 1800/2400

- 1. Ensure system is in the Ready state.
- 2. Log in as tech\_manager or supervisor for Setup to appear in the Menu Panel.
- 3. On the Menu Panel, select Setup > Analytical Parameters (Chemistry)
- 4. Select the A1c E assay from the list. (Analy. Cond. No. 6).
- 5. In the Sub-parameter box, click Up to navigate to the **tHb E Sub-analyt. Conditions 6 2.**
- 6. In the Standards Setting box, change the Abnml (Serum) L value from 74.74 to 88.98.
- 7. Click Save and then Yes to save the changes to the Analytical Parameters (Reference Figure 1).

Figure 1: Screen showing Abnml (serum) L value for tHb\_E sub-parameter of the A1c\_E assay on the ADVIA 1800/2400 Chemistry System

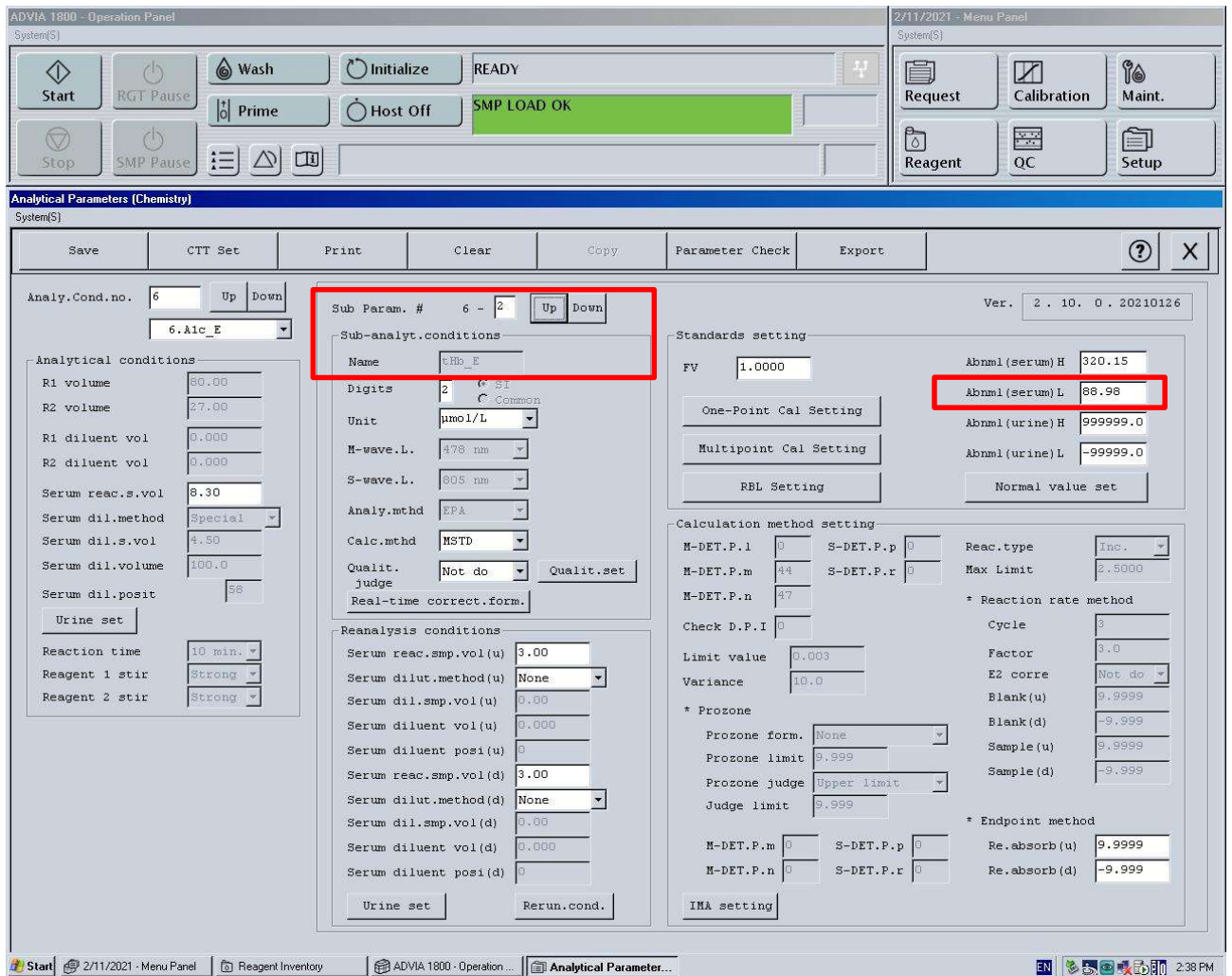

- 8. For A1c\_EM, in the drop-down box, select Analy. Cond. No. 19.
- 9. In the Sub-parameter box, click Up to navigate to the tHb EM Sub-analytical Conditions 19 - 2.
- 10. In the Standards Setting box, change the Abnml (Serum) L value from 74.74 to 88.98.
- 11. Click Save and then Yes to save the changes to the Analytical Parameters (Reference Figure 2).

Figure 2: Screen showing Abnml (serum) L value for tHb\_EM sub-parameter of the A1c\_EM assay on the ADVIA 1800/2400 Chemistry System

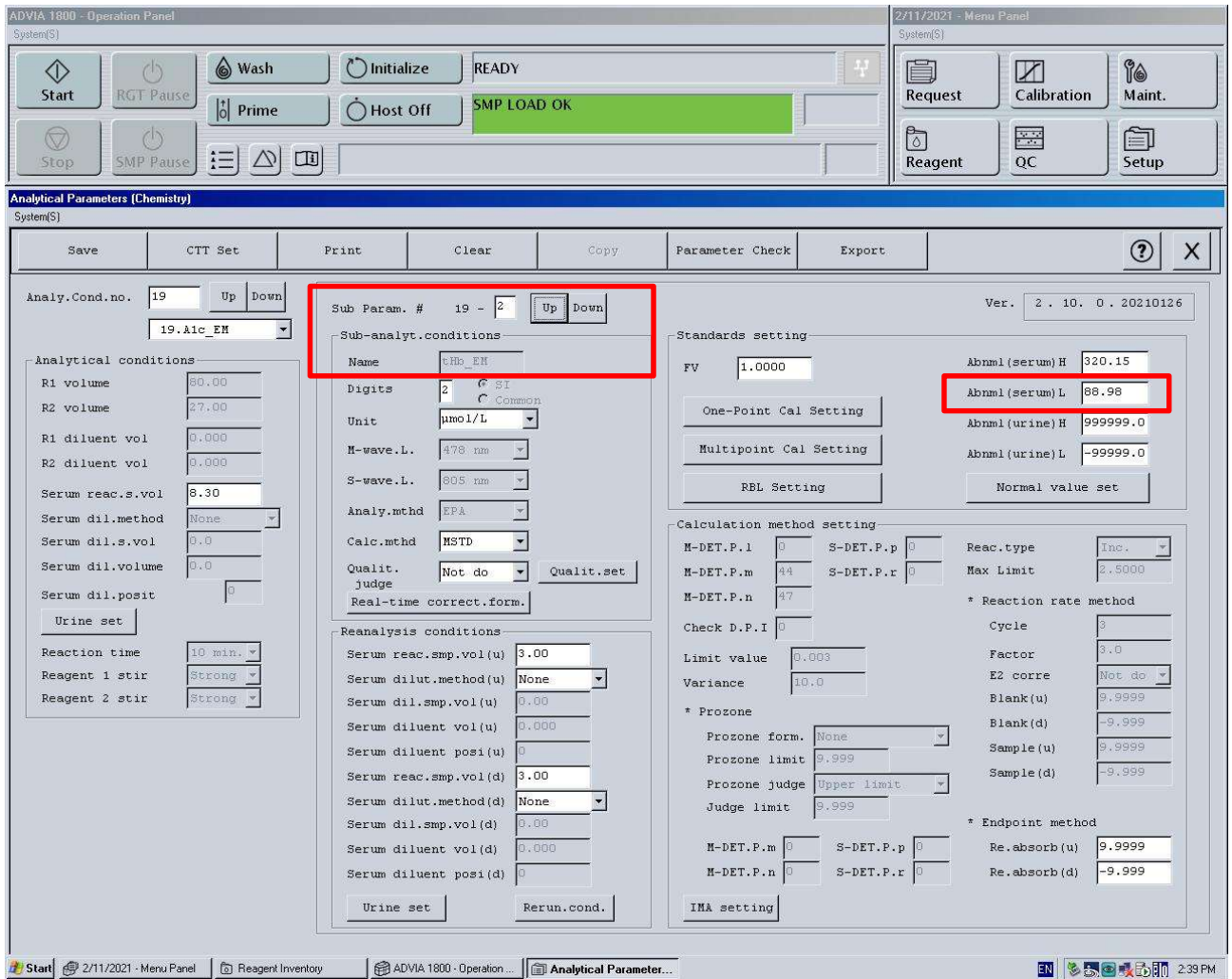

# ADVIA Chemistry XPT

- 1. Ensure system is in the Ready state.
- 2. Log in as LabManager to make the changes.
- 3. Select Setup > Test Definition Tab > Chemistry Tab.
- 4. Select the A1c\_E assay from the list. (Condition No. 6).

5. Select the + sign to expand the sub conditions. Select tHb E and navigate to the Calculation Tab.

6. Change the Serum Abnormal Low Values from 74.74 to 88.98. Save changes (Reference Figure 3).

Siemens Healthcare Diagnostics Inc. All Rights Reserved. **Page 5 of 14** and 2008 of 14

7. For A1c\_EM assay, select Condition no. 19 and repeat steps 4 and 5. Save changes.

## Figure 3: Screen showing Serum Abnormal Low value for tHb\_E sub-parameter of the A1c\_E assay on the ADVIA XPT Chemistry System

![](_page_5_Picture_112.jpeg)

# Issue #2: ADVIA Chemistry UCFP Assay, Max RBL Dev Exceeded Workaround

## ADVIA Chemistry 1800/2400

- 1. Ensure system is in the Ready state.
- 2. Log in as tech\_manager or supervisor for Setup to appear in the Menu Panel.
- 3. On the Menu Panel, select Setup > Analytical Parameters (Chemistry)
- 4. Select the UCFP assay from the list. (Analy.Cond.no 59)
- 5. Select Reagent Blank Setting (RBL Setting) under the Standard Setting section.
- 6. In Reagent Blank Setting subscreen, change Max. RBL Deviat value from 0.0037 to 9.9999
- 7. Select OK, then click Save and Yes to save the changes to the Analytical Parameters (Reference Figure 4)
- 8. If using SI units proceed to the instructions for Issue #3. If using common units, return to Actions to be Taken.

Siemens Healthcare Diagnostics Inc. All Rights Reserved. **Page 6 of 14** and 2001 of 14

![](_page_6_Picture_92.jpeg)

#### Figure 4: ADVIA 1800/2400 Reagent Blank Setting Subscreen

#### ADVIA Chemistry XPT

- 1. Ensure system is in the Ready state.
- 2. Log in as LabManager to make the changes.
- 3. On the Command bar, select Setup > Test Definition Screen > Chemistry
- 4. Select the UCFP assay from the list. (Analy.Cond.no 59)
- 5. In the UCFP Analytical Parameters (Chemistry) screen, select Reagent Blank Settings
- 6. In Reagent Blank Settings subscreen, change Maximum Deviation box under Values to 9.9999
- 7. Select Save, then select Close (Reference Figure 5)

Siemens Healthcare Diagnostics Inc. All Rights Reserved. **Page 7 of 14** and 2001 and 2008 and 2008 and 2008 and 2008 and 2008 and 2008 and 2008 and 2008 and 2008 and 2008 and 2008 and 2008 and 2008 and 2008 and 2008 and 20

8. If using SI units proceed to the instructions for Issue #3. If using common units, return to Actions to be Taken.

![](_page_7_Picture_128.jpeg)

#### Figure 5: ADVIA XPT Reagent Blank Settings Subscreen

# Issue #3: ADVIA Chemistry UCFP Assay, International System (SI) units **Workaround**

#### ADVIA Chemistry 1800/2400

- 1. Ensure system is in the Ready state.
- 2. Log in as tech\_manager or supervisor for Setup to appear in the Menu Panel.
- 3. On the Menu Panel, select Setup > Analytical Parameters (Chemistry)
- 4. Select the UCFP assay from the list. (Analy.Cond.no 59)
- 5. In that screen,
	- a. Change Unit entry from mg/dL to mg/L
	- b. Change Abnml (serum) H from 250.0 to 2500.0
	- c. Change Abnml (serum) L from 6.0 to 60.0
	- d. Change Abnml (urine) H from 250.0 to 2500.0
	- e. Change Abnml (urine) L from 6.0 to 60.0
	- f. Select SAVE (Reference Figure 6)

Siemens Healthcare Diagnostics Inc. All Rights Reserved. **Page 8 of 14** and 2001 14 and 2008 14 and 2008 14 and 2008 14

![](_page_8_Picture_70.jpeg)

Figure 6: ADVIA 1800/2400 UCFP Parameters Screen

g. Open the Multipoint Cal Setting subparameters (Reference Figure 7)

h. Change the Max Fit Deviation entries for 1, 2, 3, 4, and 5 rows (Calibrators): row 1 from 3.80 to 38.00, row 2 from 5.48 to 54.80, row 3 from 7.22 to 72.20, row 4 from 7.02 to 70.20, and row 5 from 13.74 to 137.40

i. Change the Max. RMS of Fit from 1.63 to 16.3

♦ **◎** Wash hitialize **READY** n  $\mathbb{Z}$ 96 Calibration Maint. Start **IGT Pat** Request **SMP LOAD OK**  $\begin{bmatrix} 1 \\ 0 \end{bmatrix}$  Prime ○Host Off  $\overline{\mathbb{R}^N}$ ħ 值 三 公 回 MP Pat Reagent QC Setup Save CTT Set Print Clear Parameter Check  $^{\circledR}$  $\times$ Export Analy.Cond.no. 59 Up Down Sub Param.  $#$  $59 - 1$  Up Down **Multi-Standards Set** 図 Multi-Standards setting Analytica R1 volum Test Name UCFP R2 volum 6 Curve Type Increasing Formula Logit Log 2  $\blacktriangledown$ Axis conv. No convert.  $\bullet$ Points  $\vert$ R1 dilue: Blank is Zero  $\bullet$ R<sub>2</sub> dilue: Serum rea  $_{\mathrm{FV}}$ Dilution  $\mathtt{Dil}$  . smp Diluent Diluent Max Fit Max. Rep Deviation position Deviation Method volume volume Serum di  $35.00$ Serum di BLK 0.0000 Special  $\vert \cdot \vert$  $30.0$  $\mathbb{C}^{\perp}$  $\sqrt{2}$ 99999.99  $9.9999$ Serum di  $\overline{\mathbf{r}}$  $35.00$  $38.00$  $|0.0000$ Special  $30.0$  $0.0345$  $\mathbf{I}$  $\mathcal{C}$ jо. Serum di  $0.0000$ Special  $\overline{\phantom{a}}$  $30.0$  $35.00$ 54.80  $0.0954$ lo.  $\overline{c}$  $\mathbf{c}$ Urine : 0.0000  $\overline{\phantom{a}}$  $30.0$  $35.00$ 72.20  $0.1791$ Special  $\sqrt{a}$  $C \overline{3}$ Reaction Reagent  $0.0000$ Special  $\blacksquare$  $30.0$  $35.00$ o 70.20 0.3486  $\mathbf{C}^{\perp}$  $\overline{4}$ Reagent Special 0.0000  $\vert \cdot \vert$  $30.0$ 35.00 **l**o 137.40  $0.6185$  $\mathbf{S}$  $C-$ Min. Abs Delta<br>Lhi - Llow Min. No Rep Max. RMS of Fit  $16.3$  $0.5023$  $O<sub>K</sub>$ Cancel  $M-DET.P.n$  $-9.995$  $\texttt{S-DET.P.r}$ Re.absorb(d) Serum diluent posi(d) IMA setting Urine set Rerun.cond. ADVIA 1800 - Operation ... | **I Analytical Parameter...** | B Review/Edit ADVIA 1800 Operator Gui... Start @ 1/20/2021 Menu Panel | C Reagent Inventory 图 多国家吸取图 1:16 PM

Figure 7: ADVIA 1800/2400 Multipoint Cal Setting subparameters screen

## ADVIA Chemistry XPT

- 1. Ensure system is in the Ready state.
- 2. Log in as LabManager to make the changes.
- 3. On the Command bar, select Setup > Test Definition Screen > Chemistry
- 4. Select the UCFP assay from the list. (Analy.Cond.no 59) Then click Calculation tab.
- 5. In that screen,
	- a. Change the SI Units from mg/dL to mg/L (Reference Figure 5)
		- a. See Additional Instructions below if icon is not on Unlock
	- b. Change Abnormal Values for both Serum and Urine High from 250.0000 to 2500.0000 and Low from 6.0000 to 60.0000.

Siemens Healthcare Diagnostics Inc. All Rights Reserved. **Page 10 of 14** Page 10 of 14

c. Select Save, then Close (Reference Figure 8)

![](_page_10_Picture_137.jpeg)

#### Figure 8: ADVIA XPT UCFP Parameters Screen

- d. Select Multipoint Settings subscreen (Reference Figure 9) (Bottom right of calculation tab).
- e. Change the Maximum Fit Deviation entries for 2, 3, 4, 5 and 6 rows (Calibrators): row 2 from 3.80 to 38.00, row 3 from 5.48 to 54.80, row 4 from 7.22 to 72.20, row 5 from 7.02 to 70.20, and row 6 from 13.74 to 137.40.
- f. Change the Max RMS of Fit from 1.63 to 16.300
- g. Select Continue, then Save and Close

Figure 9: ADVIA XPT Multipoint Setting Subscreen

![](_page_11_Picture_103.jpeg)

## ADVIA Chemistry XPT Test Definition Editor

Once data has been generated on an assay, to edit Assay Calculation and Calibration the following steps must be followed for updates.

- 1. Select Setup > Test Definition > Chemistry > Calculation
- 2. Select the Lock icon next to the field to be edited

Note: Lock Icon changes to Unlock

- 3. A system message displays if any of the following actions are necessary:
	- a. Review and move to historical any Patient and QC records in the Orders and Test Results windows for the selected test definition
		- Select Test Results > Overview > Predefined Filters> No Filter
		- Click square to select all > Move to Historical
	- b. Deselect the test from any QC Definitions
		- Select QC go through predefined QC list and remove UCFP
	- c. Deselect the test from any Calibrator Definitions
		- •Select Calibration > Calibrator Definition

Siemens Healthcare Diagnostics Inc. All Rights Reserved. **Page 12 of 14** Page 12 of 14

- d. Select Export & Delete button in the Calibration > Chemistry window to remove any calibration data for the selected test
	- i. Exporting and Deleting Calibration Chemistry Reports
		- 1. Select Calibration >Chemistry > Export and Delete
		- 2. Select a date filter option:
		- 3. For all available data, select All Dates
		- 4. For data from a range of dates, select **Date Range** and specify the range to be exported.
		- 5. Select the assay to be exported from the drop-down menu.
		- 6. Select file name and location
		- 7. Select Ok
- 4. Make changes to the field(s) to be edited manually
- 5. Select Save

ADVIA is a trademark of Siemens Healthcare Diagnostics.

Siemens Healthcare Diagnostics Inc. All Rights Reserved. **Page 13 of 14** and 2011 12 and 2012 13 of 14

## FIELD CORRECTION EFFECTIVENESS CHECK

Multiple issues identified in Analytical Parameters (AP Tool) Disks and Test Definition (TDef) Disks

This response form is to confirm receipt of the enclosed Siemens Healthcare Diagnostics Urgent Field Safety Notice CHI21-01.A.OUS dated March 2021 regarding Multiple Issues identified in Analytical Parameters (AP Tool) Disks and Test Definition (TDef) Disks on the ADVIA Chemistry Systems. Please read each question and indicate the appropriate answer.

Return this completed form to Siemens Healthcare Diagnostics as per the instructions provided at the bottom of this page.

![](_page_13_Picture_155.jpeg)

![](_page_13_Picture_156.jpeg)

Please send a scanned copy of the completed form via email to XXXX@XXXX

Or to fax this completed form to the Customer Care Center at XXXXXX

If you have any questions, contact your local Siemens Healthineers technical support representative.